# **Kortasjá Náttúrufræðistofnunar Íslands**

# **Leiðbeiningar um notkun**

2. útg., nóvember 2017

Kortasjáin sýnir útbreiðslu samtals 105 vistgerða á landi, í ferskvatni og fjöru og 121 alþjóðlega mikilvægt fuglasvæði. Hægt er að kalla fram upplýsingar um vistgerðir og fuglasvæði og tengjast staðreyndasíðum á vef Náttúrufræðistofnunar Íslands. Nákvæmni kortsins miðast við mælikvarða 1:25.000.

Kortasjáin er skoðunarhæf í flestum snjalltækjum, en best er að skoða hana í hefðbundnum borð- og fartölvum.

Hnappar og virkni í kortasjánni eru hefðbundin og fylgja ArcGIS Online-hugbúnaðinum sem notaður er við uppsetningu kortasjárinnar.

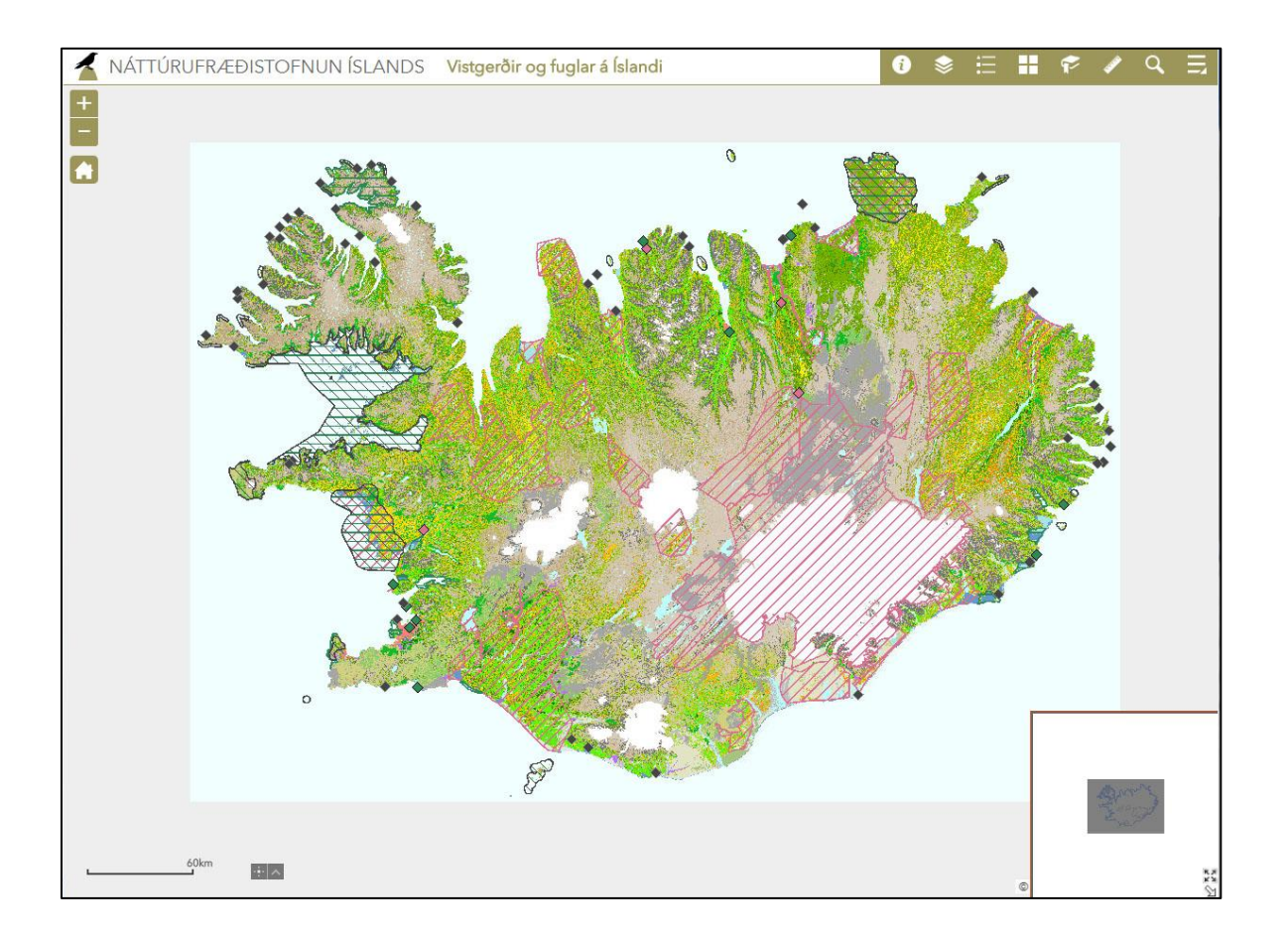

Hægt er að prenta úr kortasjánni með því að hægrismella músabendli á kortið og velja "Print" eða gera skjáskot af kortaglugganum.

**TTÚRUFRÆÐISTOFNUN ÍSLANDS** 

**Yfirlitskort:** Yfirlitskortið er alltaf í suðaustur horni kortasjárinnar og sýnir staðsetningu kortagluggans hverju sinni (grár kassi). Ör í horni yfirlitskortsins er til að birta og fela það. Örvatáknið þar fyrir ofan er til að stækka yfirlitskortið og nær það þá yfir allan kortagluggann. Útlit yfirlitskortsins er alltaf í samræmi við valið bakgrunnskort. Gráa kassann á yfirlitskortinu er hægt að draga yfir á aðra landshluta og breytist þá aðalkortið til samræmis.

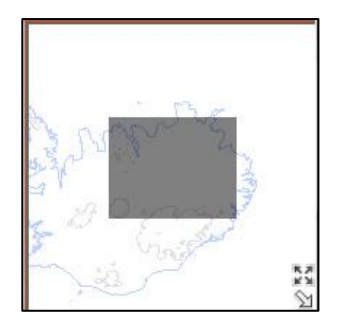

### **Þysja inn og út, mismunandi kortastærð**

 $\mathbf{i}$ 

Hefðbundin tól til að þysja inn og út, og til að skoða kortið í mismunandi mælikvarða.

Húsið (heim) setur kortið í upphaflegan mælikvarða eins og það var þegar kortasjáin var opnuð.

#### **Hnappastikan**

Misjafnt er hvaða hnappar eru sýnilegir og fer eftir skjástærð tækja, en tveir hnappar eru alltaf til staðar. Punktur undir hnappi (sjá hnappastiku hér fyrir ofan) táknar að hann er virkur.

Н

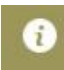

**Kortasjá NÍ:** Upplýsingar um kortasjá, leiðbeiningar og ítarefni um vistgerðir og mikilvæg fuglasvæði. Þar er einnig hægt að sækja pdf skjal sem gefur yfirlit yfir flokkun vistgerða og lit þeirra í kortasjánni.

**Meira:** Opnar box með þeim hnöppum sem í boði eru en sjást ekki í hnappastiku.

Aðrir hnappar og virkni þeirra:

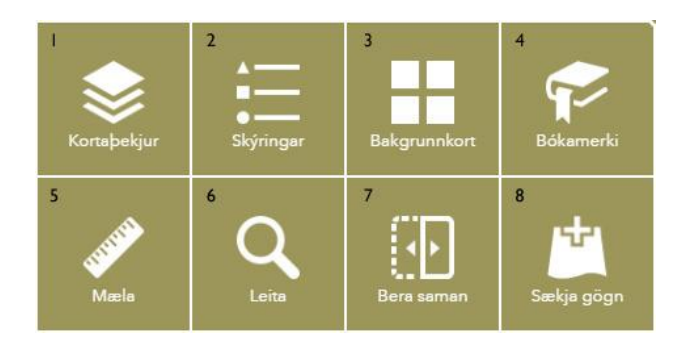

**1. Kortaþekjur:** Landupplýsingaþekjur kortasjárinnar. Þegar kortasjáin er opnuð er alltaf kveikt á efstu þekjunni, *Mikilvæg fuglasvæði,* og neðstu þekjunni, *Vistgerðir – hröð virkni*. Sú síðarnefnda er sett þannig upp að hún er létt til skoðunar og hugsuð fyrir þá sem einungis ætla að skoða heildarmynd vistgerða á landi, í ferskvatni og fjöru.

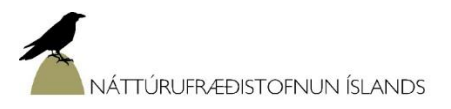

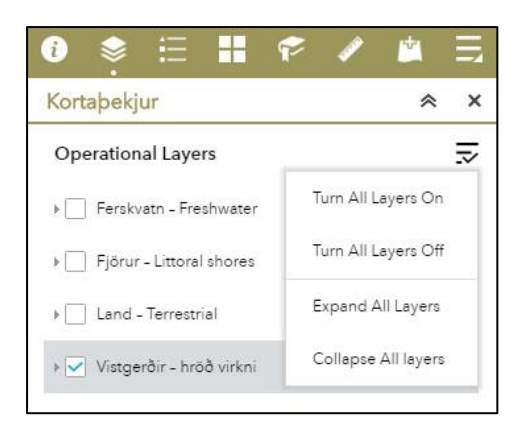

Undir hverri kortaþekju er hægt að velja ólík þekjulög, eitt eða fleiri. Fyrst þarf að opna þekjurnar með því að smella á gráu örina vinstra megin við valboxið og opnast þá listi yfir þekjulög. Til að virkja kortaþekju eða þekjulag og birta í kortasjánni er hakað við í tilheyrandi box fyrir framan heiti. Hægt er að nota táknið efst til hægri í valglugga til að kveikja eða slökkva á öllum þekjum í einu. Vistgerðaþekjan *Land* er hægvirkust af kortaþekjunum þar sem hún er samsett úr ótal mörgum myndeiningum (pixlum).

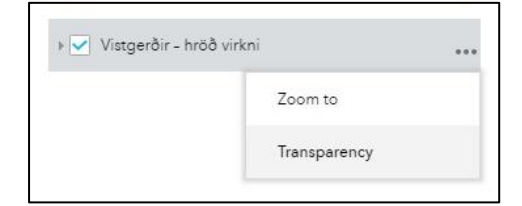

Hægt er að breyta gegnsæi þekjunnar með því að smella á punktana aftan við þekjunafnið og velja "Transparency". Þetta getur verið hentugt ef það sem er í bakgrunni á að sjást í gegn.

- **2. Skýringar:** Litir og tákn á þekjum sem eru virkar í kortaglugganum.
- **3. Bakgrunnskort:** Hægt er að velja á milli þriggja mismunandi bakgrunnskorta.
- 4. **Bókamerki:** Hægt er að "frysta sjónarhorn" kortagluggans og geyma í þessum hnappi.
- **5. Mæla:** Hægt er að mæla flatarmál, vegalengd og fá fram staðsetningarhnit. Hægt er að velja á milli mælieininga, t.d. metrar, hektarar eða kílómetrar.
- **6. Leita:** Hægt er að leita eftir örnefnum á Íslandi. Örnefnin eru sótt úr gagnagrunni Esri kerfisins.
- **7. Bera saman:** Í kortaþekju eru valdar þekjur sem á að bera saman. Þegar smellt er á hnappinn "Bera saman" birtist stika og valgluggi. Stikan skiptir skjánum í tvennt og hægt er að draga hana til vinstri og hægri. Sú þekja sem er valin birtist vinstra megin við stikuna í kortasjánni. Til að skipta um þekju er farið aftur í kortaþekjuhnappinn og ný valin.

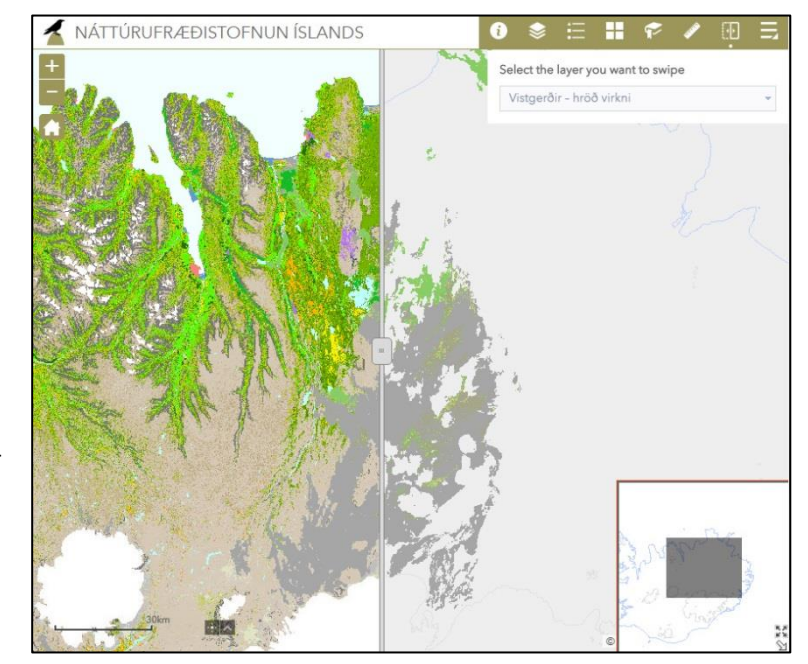

8. **Sækja gögn:** Hægt er að sækja gögn í aðgengilegar þjónustur og birta í kortasjánni. Einfaldast er að slá inn Ísland eða Iceland í leitina, birtast þá gögn sem tengjast Íslandi og hægt er að velja úr listanum. Þegar gögn eru valin þarf að smella á "ADD". Þá birtast þau sem þekja í kortasjánni og í skýringum. Gögn sem eru sótt fara alltaf efst í kortaþekjugluggann og geta þá skyggt á undirliggjandi þekjur. Þegar losna þarf við valin gögn úr kortasjánni er farið aftur í þennan hnapp og valið "REMOVE" eða í slóðina "LAYERS" sem er í botni valgluggans og henda því þaðan. Þeir sem eiga landupplýsingaþekjur eða GPS-punkta geta einnig sótt þau gögn inn í kortasjána með því að velja "File".

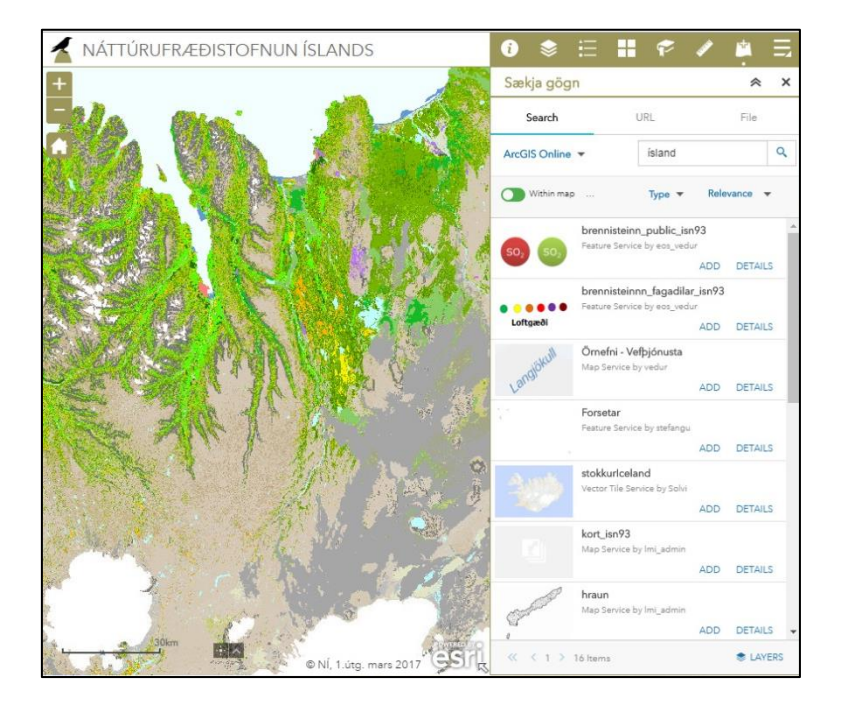

#### **Mælikvarðar:**

Nákvæmni vistgerðakortsins miðast við mælikvarða 1:25.000.

Þekjur fyrir landvistgerðir, ferskvatnsvistgerðir og mikilvæg fuglasvæði eru sýnilegar í öllum mælikvörðum kortasjárinnar.

Í þekjunni *Fjörur* birtast gögnin eftir þrepaskiptingu vistgerða í nákvæmari mælikvörðum. Til dæmis er hægt að sjá ítarlegri flokkun fjöruvistgerða í mælikvarða 1:25.000 heldur en kemur fram í mælikvarða 1:500.000.

Í þekjunni *Mikilvæg fuglasvæði* birtast lítil svæði sem tákn þegar allt landið er skoðað en þau breytast í afmörkuð svæði (fláka) þegar þysjað er inn (sjá t.d. fuglasvæði á Vestfjörðum).

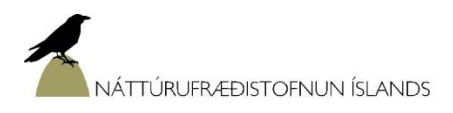

## **Upplýsingar um vistgerðir og fuglasvæði:**

Upplýsingar um einstakar vistgerðir eða mikilvæg fuglasvæði eru sóttar með því að smella á kortið. Sprettur þá upp upplýsingagluggi með nafni vistgerðar eða fuglasvæðis ásamt viðeigandi númeri (t.d. EUNIS-flokkunarnúmeri) og heiti þess á ensku. Að auki er slóð yfir á staðreyndasíðu á vef Náttúrufræðistofnunar Íslands þar sem lesa má nánar um vistgerðina eða fuglasvæðið sem valið er.

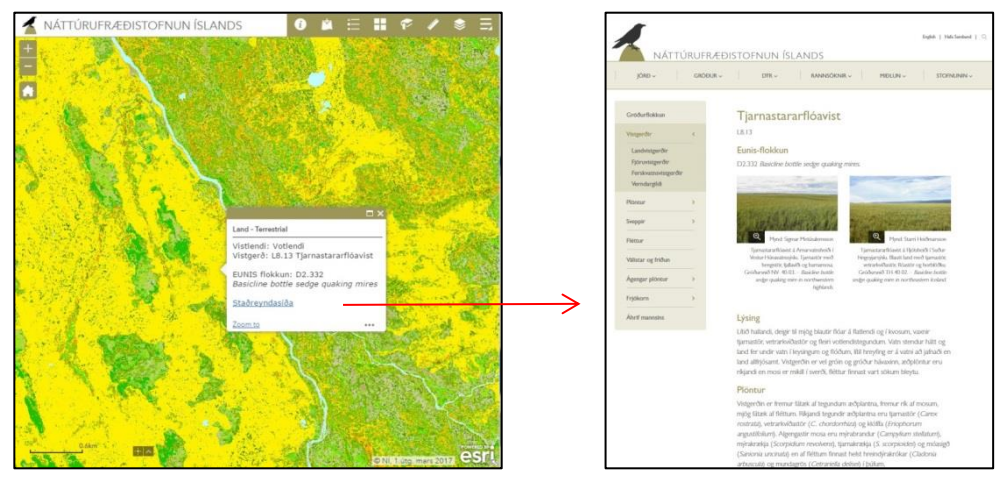

 *Staðreyndasíða á vef*

Ekki er óalgengt að fleiri en einn upplýsingagluggi sé til fyrir valið svæði. Ef svo er kemur fjöldi upplýsingaglugga fram efst í vinstra horninu (A) og hægt er að flakka á milli glugga með því að nota örvarnar efst til hægri (B). Fækka má fjölda upplýsingaglugga sem birtast með því að þysja inn og velja svæði nákvæmar. Fyrir fjöru, vatn og mikilvæg fuglasvæði (vektorgögn) er hægt að sjá hvaða svæði er valið þegar útlína svæðisins verður blá (sjá mynd til hægri hér fyrir neðan).

Ekki er hægt að stjórna því hvernig upplýsingagluggar raðast upp í kortasjánni og þeir birtast þrátt fyrir að slökkt sé á kortaþekjum.

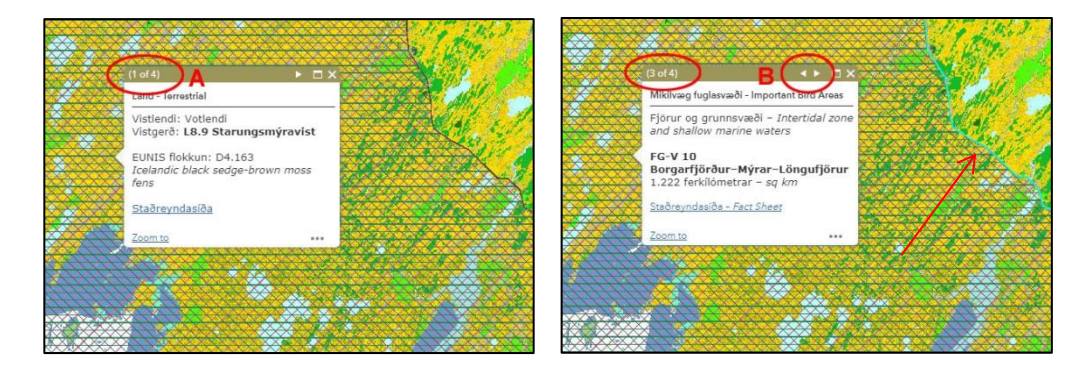

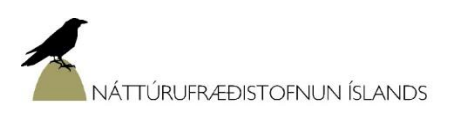